# **TUTORIAL - EMITIR COMPROVANTE DE INSCRIÇÃO PARA ATRIBUIÇÃO DE AULA 2020**

**Primeiramente** acesse o GDAE (portal net) no seguinte endereço:<http://portalnet.educacao.sp.gov.br/>

**1** - Após acessar o site, insira seu usuário e senha e clique em *Entrar*

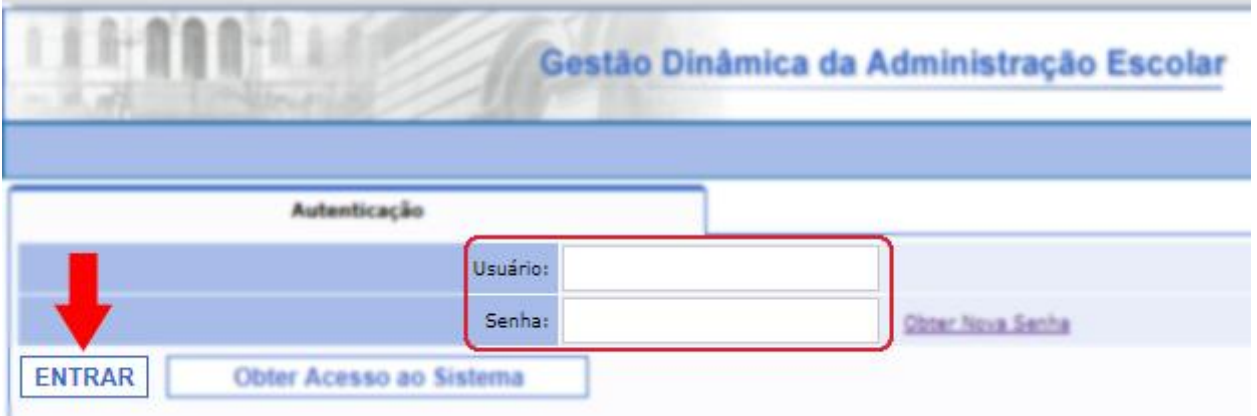

Obs. Lembre-se que o login segue o seguinte padrão: rgxxxxxxxxxsp

### **2** - Clique no botão *Consulta*

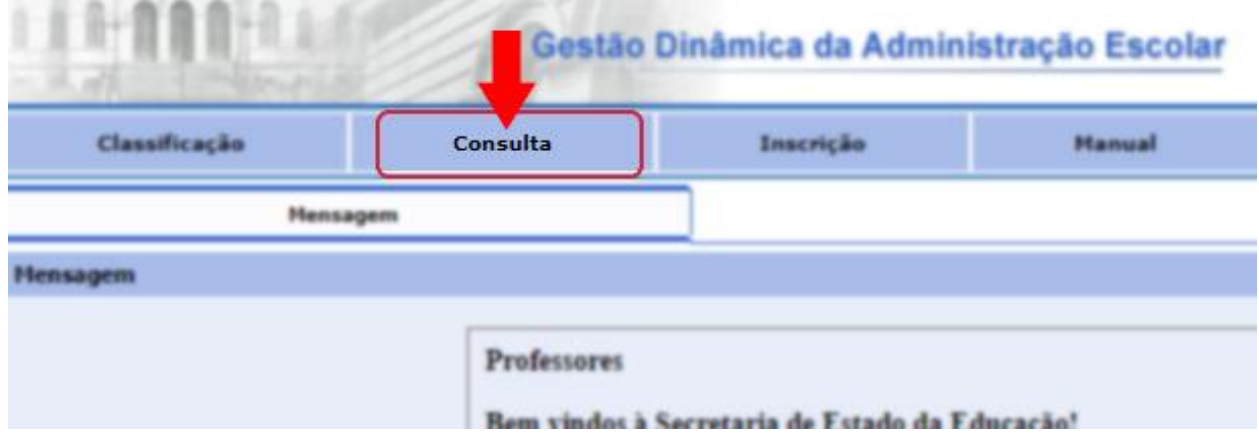

#### **3** - Selecione a opção *Emissão de Comprovante*

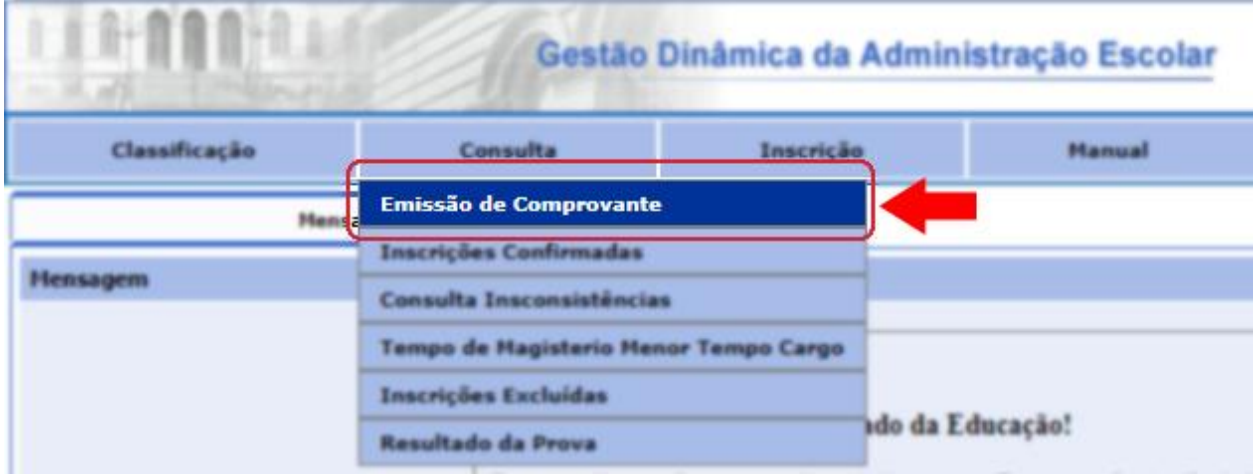

### **4** - Clique no local indicado

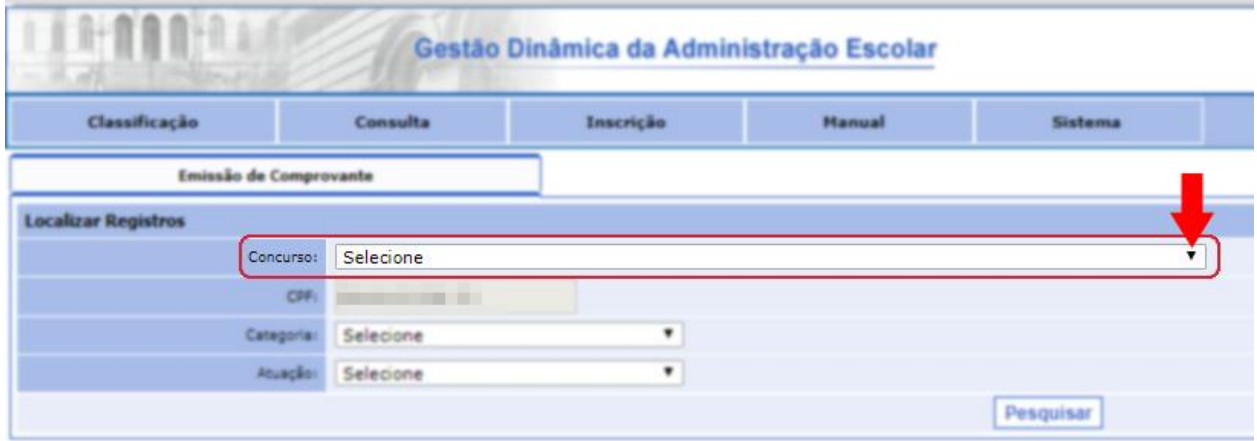

# **5** - Selecione a opção *INSCRIÇÃO 2020* e clique em *Pesquisar*

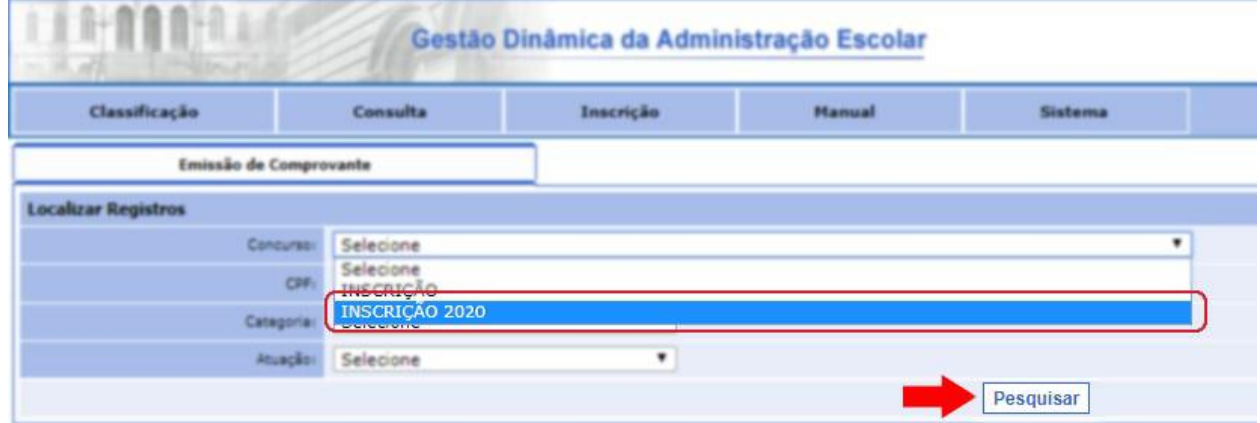

#### **6 (final)** - Clique no ícone indicado para baixar ou visualizar o comprovante

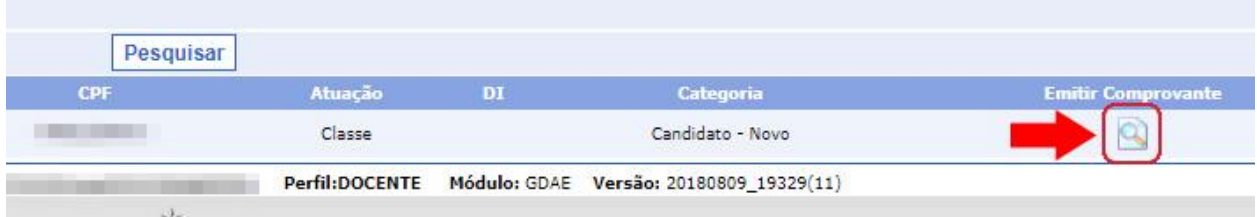

# Importante:

Dependendo do navegador, executar o passo 6, não será possível baixar ou visualizar o comprovante diretamente devido a um bloqueio padrão, com base nisso, veja na próxima página como resolver a situação nos navegadores Google Chrome e Microsoft Edge / Internet Explorer:

# **Navegador Google Chrome:**

Após clicar para baixar, na parte superior direita do navegador, clique no ícone indicado:

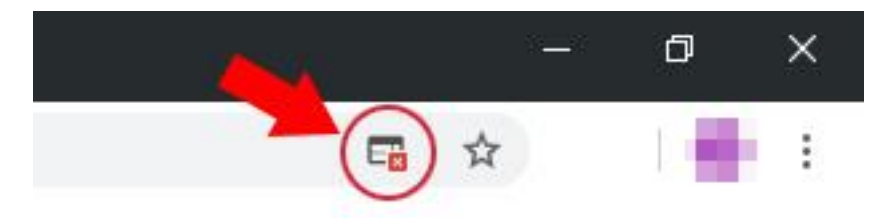

Agora clique no link referente ao portalnet para baixar o comprovante normalmente:

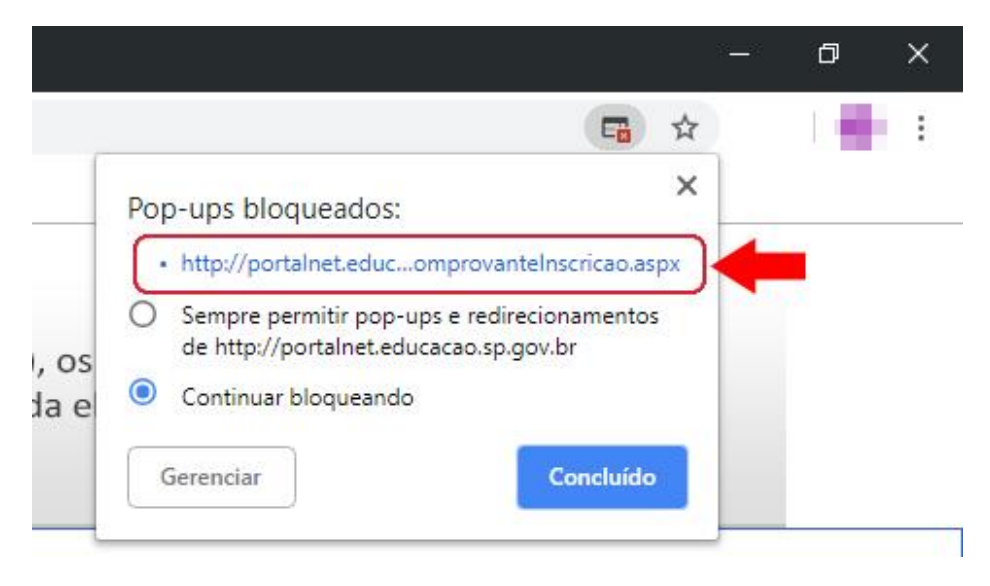

# **Navegadores Edge e Internet Explorer:**

Após clicar para baixar, na parte superior direita do navegador, clique botão Permitir uma vez:

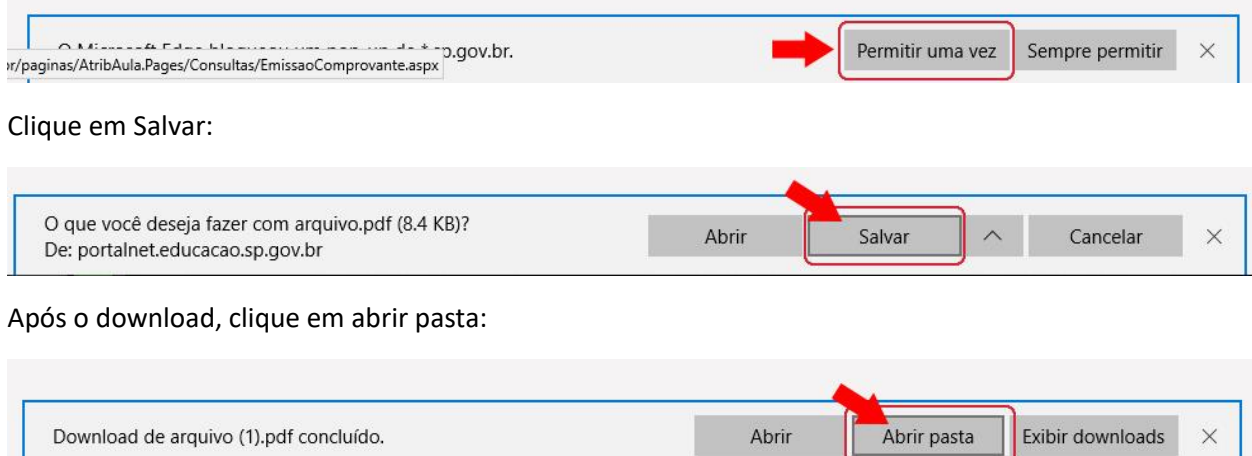